**FAQ**

## デジタル証明書の削除方法

## ■操作手順

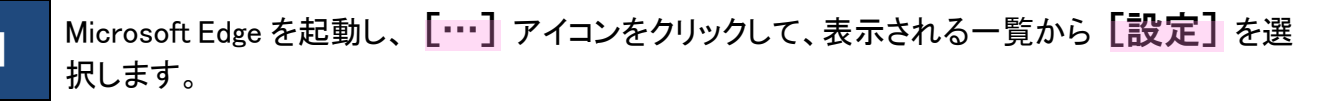

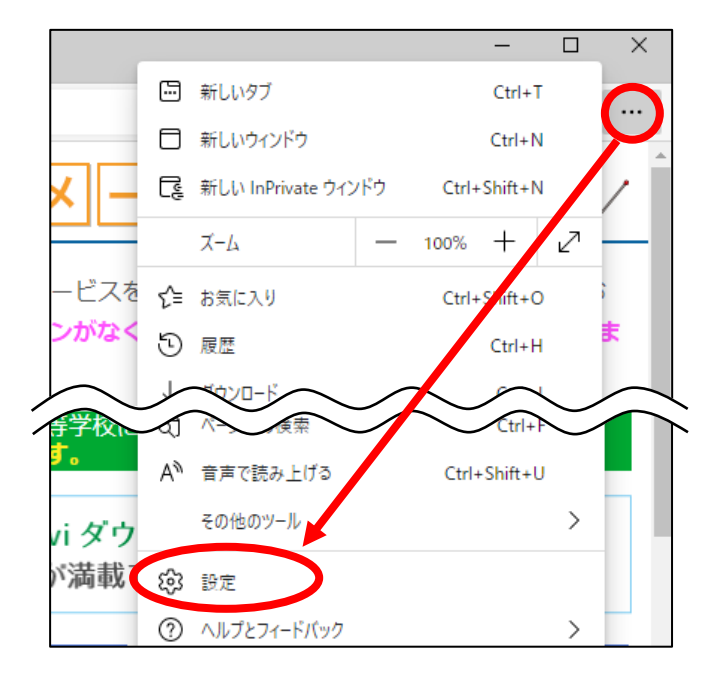

## 2 【プライバシー、検索、サービス】を選択し、[証明書の管理]をクリックします。

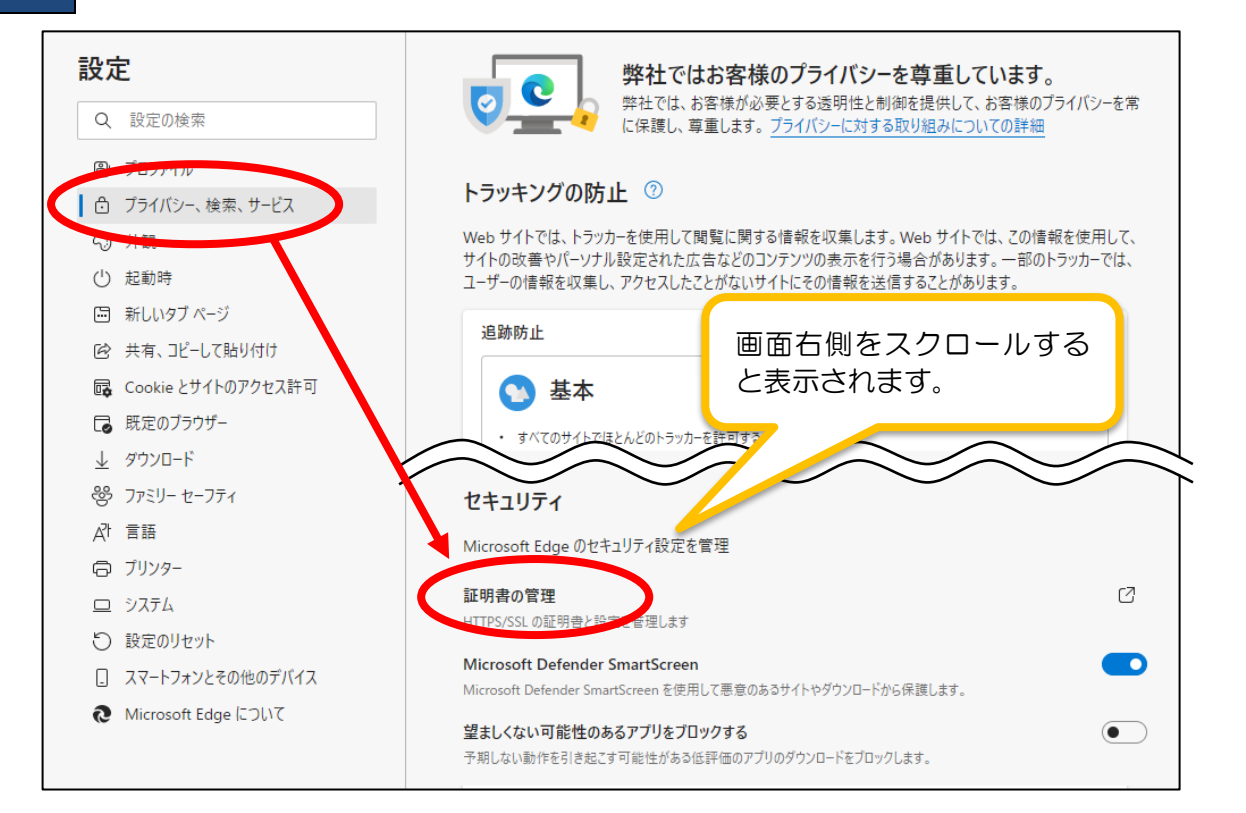

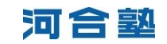

<sup>3</sup> 証明書画面の[個人]に現在セットアップされている証明書の一覧が表示されます。削除対象 の証明書を選択し、「削除]ボタンをクリックします。

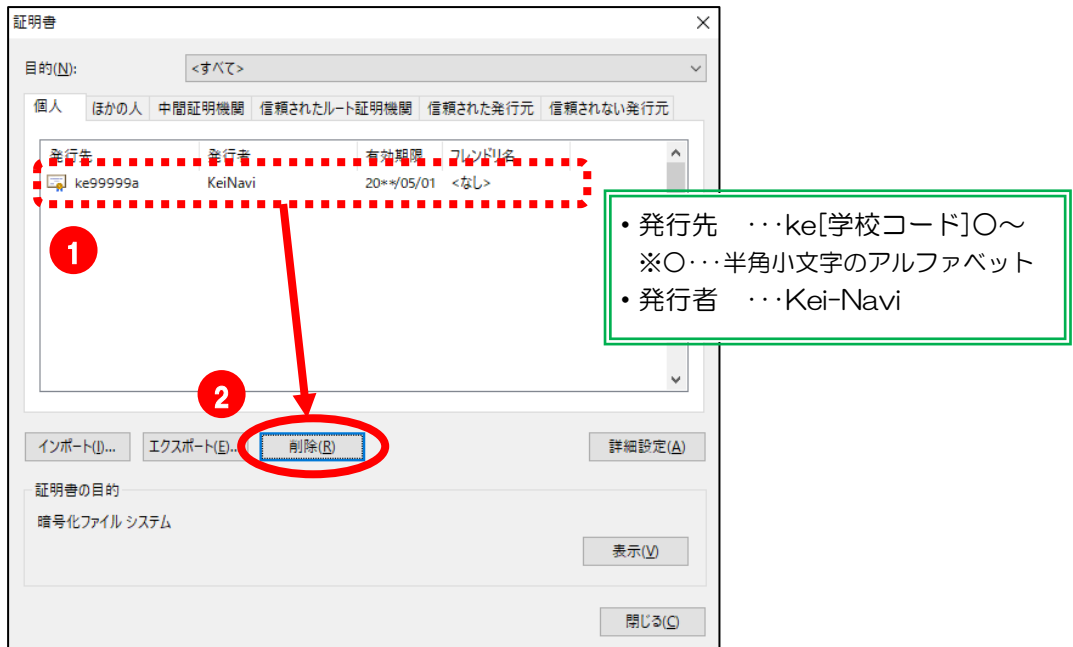

4. 確認メッセージが表示されますので、[はい] ボタンをクリックします。

※削除対象の証明書が複数ある場合は、3·4を繰り返してください。

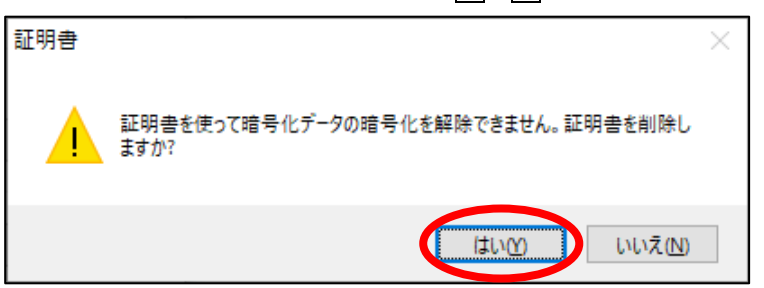

**5 証明書画面の[閉じる]ボタンをクリックします。その後、画面右上の[×]ボタンをク** リックして Microsoft Edge を終了します。

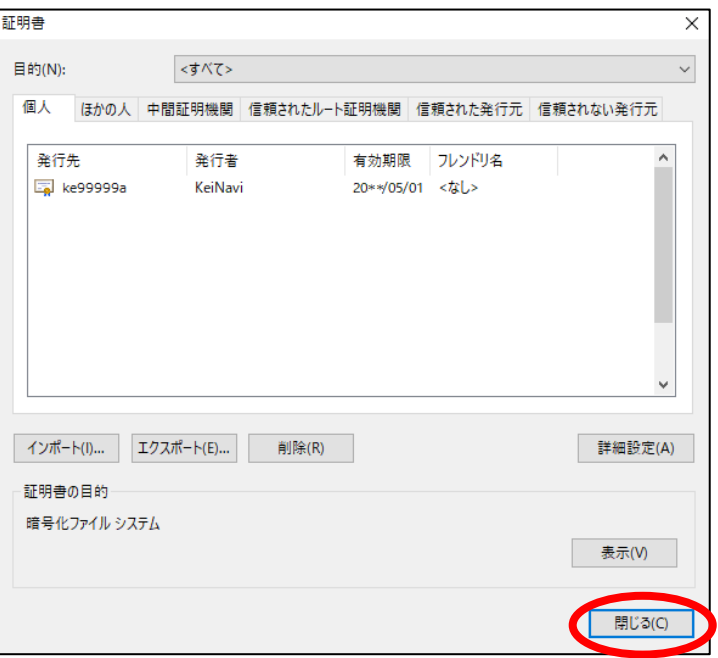

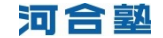